# The FIRST Name in Towing Products™ **FTP INSTRUCTIONS**

## **WELCOME TO THE CURT MANUFACTURING FTP SITE!**

Host: ftp://ftp.curtmfg.com User Name: hitchinfo Password: ftpimages

These instructions will make accessing our image and instruction sheet library easy, helping you, our valued dealers, provide the information your customers demand.

Getting online is simple! All that is needed is an FTP client and the login credentials, detailed above. We recommend using FileZilla as an FTP client. It is what we use, so our familiarity with the software better equips us to troubleshoot any issues. If you are currently using another client, and are familiar with it, that will work just as well.

Download the FileZilla client and install in on your computer. If you currently have an FTP client installed, you may skip this step.

Once installed, launch the program. Once loaded, you will be presented with a screen similar to what is shown at below.

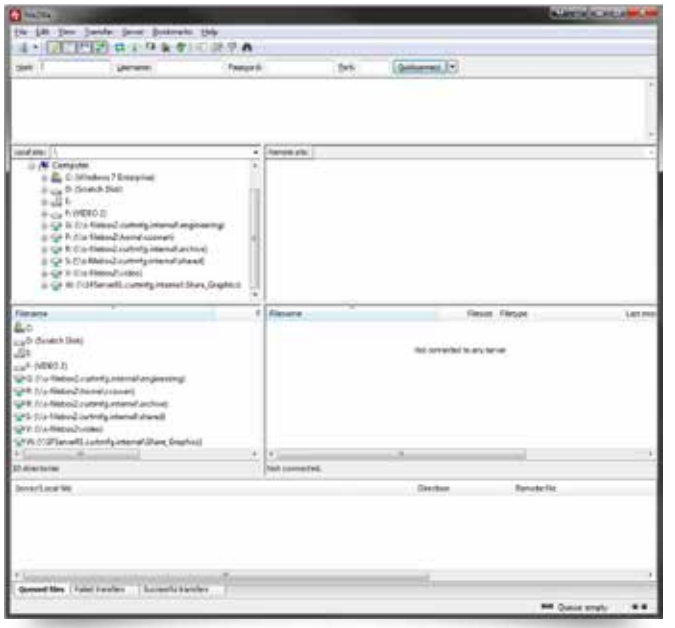

## Login credentials: Entertainment of the Sile Zilla download link:

http://filezilla-project.org/

## Step 1: Step 2:

Located along the top of the program screen are the fields for entering the credentials, which are detailed above. Make sure to populate 'Host', 'User Name' and 'Password'. You may leave the 'Port' field empty.

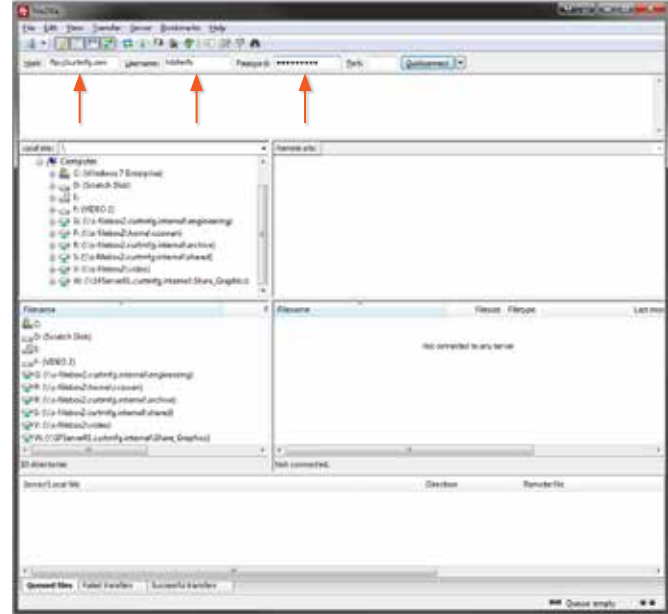

#### Step 3:

Once you are logged in, you should see the information shown below. Click into the 'Vendor Login Files' folder. This folder contains all of the helpful resources we are providing, which are intended to increase your sales.

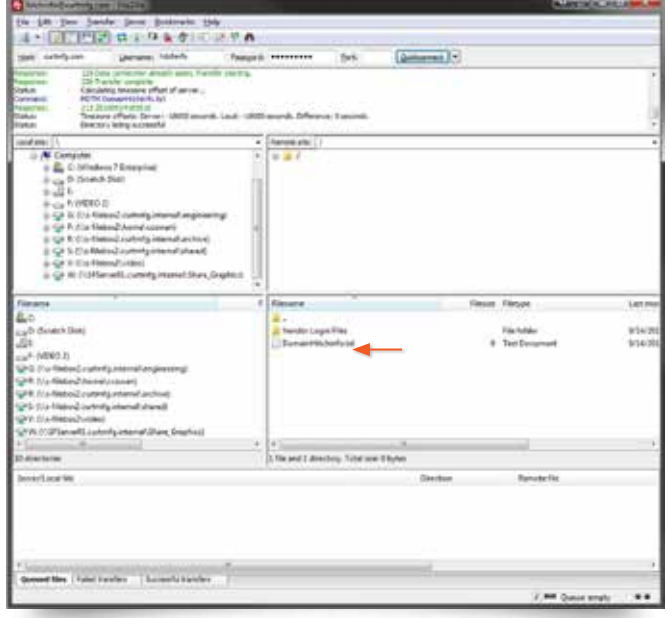

#### Step 4:

The 'Vendor Login Files' folder contains the 'CURT Library', 'DCI Data Files' and the 'masterlibrary' folders. Click into the 'masterlibrary' folder.

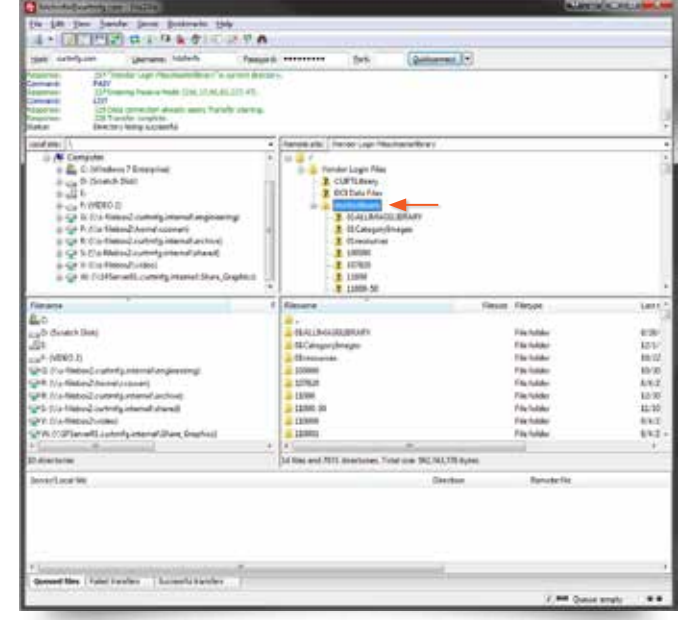

#### Step 5:

The 'masterlibrary', sorted by part number, contains all of the images and instruction sheets. Click into a product folder to see both the 'images' and 'install sheet' folders. An example list of images is shown below.

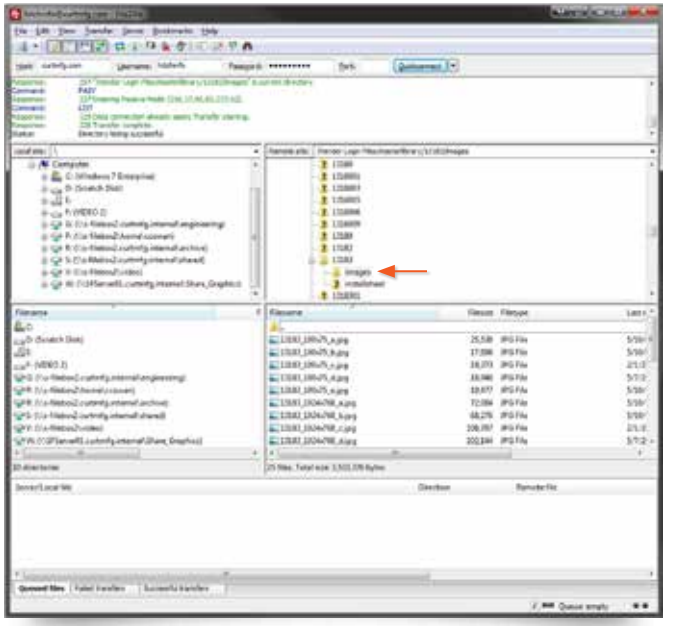

#### Step 6:

To download an image or instruction sheet, simply drag and drop the image or folder to your desktop or folder of your choosing. A progress bar will show at the bottom of the program. Once the transfer is completed, the files are ready for use.

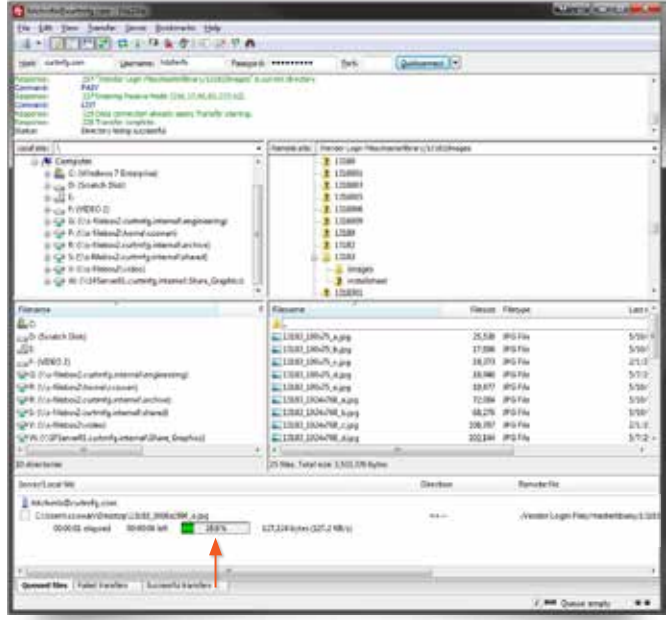